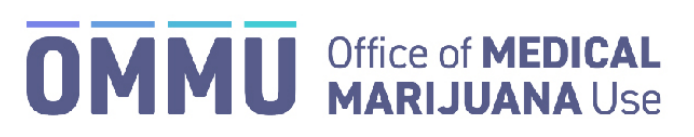

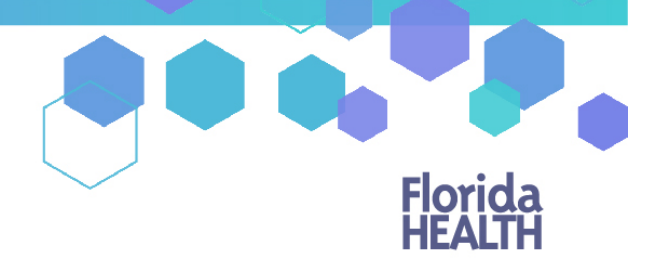

Florida's Official Source for Responsible Use.

## Understanding the Registry Patient and Caregiver Initial Application Instructions

Once your qualified physician has entered your information into the Medical Marijuana Use Registry, you will be able to apply for your Medical Marijuana Use Registry Identification Card. The quickest and easiest way to apply for your ID card is online through the Registry. Follow the steps below to complete your online application.

**Step 1:** Log into the Medical Marijuana Use Registry [https://mmuregistry.flhealth.gov/.](https://mmuregistry.flhealth.gov/)

*If you do not remember your password, you may reset it yourself by selectin[g Forgot Password](https://mmuregistry.flhealth.gov/Public/ForgotPassword) on the Login page. For step-by-step instructions to reset your password, see ou[r Resetting My Password](https://floridahealth-my.sharepoint.com/personal/chrystal_williams_flhealth_gov/Documents/Registry%20Team%20Documentation/User%20Guides%20-%20Post%20HSMV%20Update/Resetting%20My%20Password) guide on our Know the Facts MMJ page [\(https://knowthefactsmmj.com/registry/#instructional-guides\)](https://knowthefactsmmj.com/registry/#instructional-guides).*

**Step 2**: Navigate to the "Your Card" menu option at the top of the page to view your identification card application.

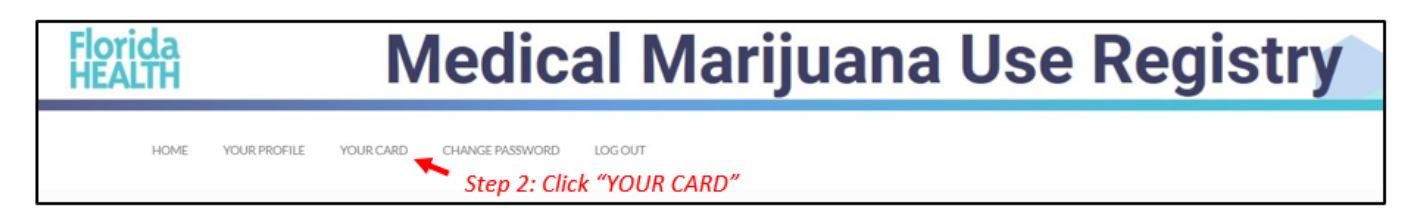

**Step 3**: After clicking "Your Card," you are brought to your Application History page. Click "Begin Initial Application" to create your initial application.

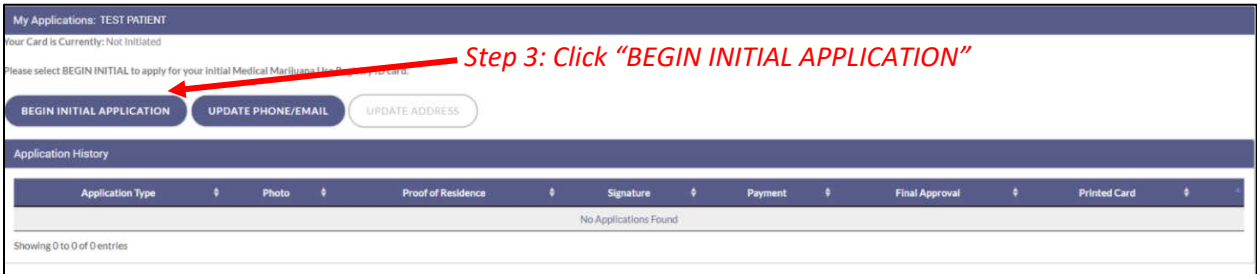

**Step 4:** A prompt will appear for you to confirm that you wish to continue to the Initial Application. Click "Continue" to proceed to the application.

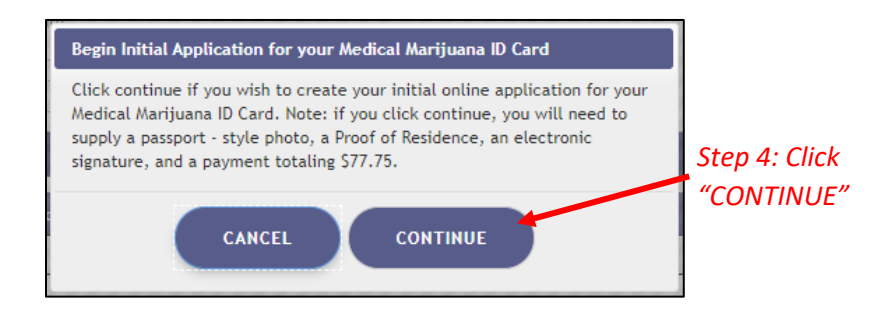

**Step 5:** Once you have clicked the "Continue" button, you are brought to your initial application page. Click "Supply a Photo" to either supply your State ID photo, or to supply your own passport-style photo to your application.

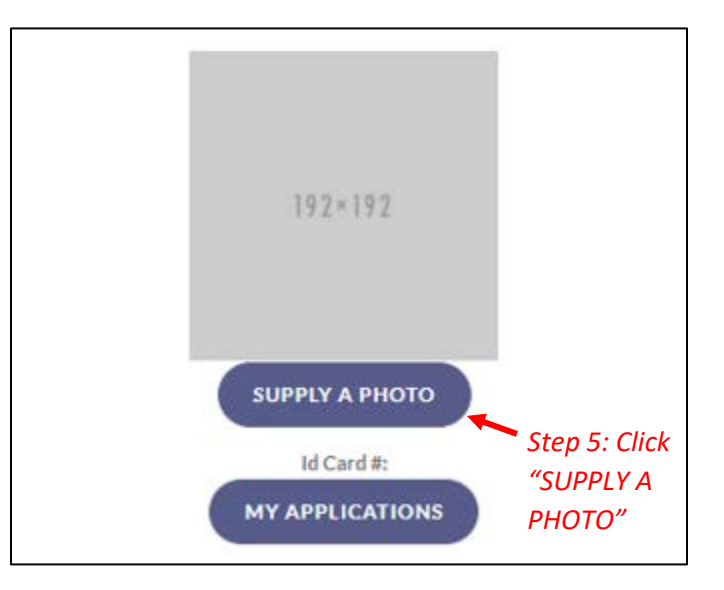

**Step 6:** A prompt appears for you to either check for your Florida State ID photo or to supply your own passport-style photo. Clicking "Check My State ID" will upload your driver's license photo from the Florida Department of Highway Safety and Motor Vehicles' (FLHSMV) demographic database. Clicking "Supply My Own" will allow you to upload your own photo from your device. *(Using the FLHSMV-sourced data will automatically approve the photo and may cut down on processing time, while supplying your own photo may increase the processing time.)*

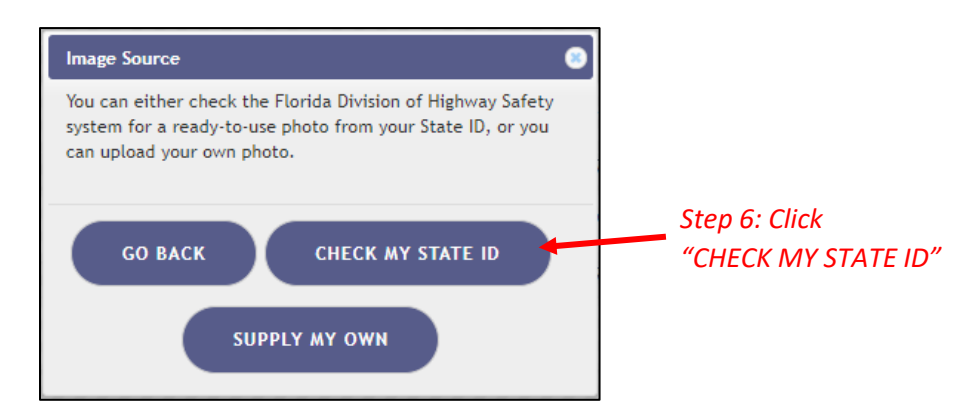

*For step-by-step instructions on uploading your photo from your desktop/laptop computer, see our [Uploading a Photo from a](https://knowthefactsmmj.com/wp-content/uploads/_documents/Instructional_Guides/PT/FLHSMV/Application-Uploading-Doc-Instructions-Desktop.pdf)  [Desktop Computer](https://knowthefactsmmj.com/wp-content/uploads/_documents/Instructional_Guides/PT/FLHSMV/Application-Uploading-Doc-Instructions-Desktop.pdf) guide on our Know the Facts MMJ page [\(https://knowthefactsmmj.com/registry/#instructional-guides\)](https://knowthefactsmmj.com/registry/#instructional-guides).*

*For instructions on uploading your photo from a mobile device, see our [Uploading a Photo from a Mobile Device](https://knowthefactsmmj.com/wp-content/uploads/_documents/Instructional_Guides/PT/FLHSMV/Application-Uploading-Doc-Instructions-Mobile.pdf) guide on our Know the Facts MMJ page [\(https://knowthefactsmmj.com/registry/#instructional-guides\)](https://knowthefactsmmj.com/registry/#instructional-guides).*

**Step 7:** The next step will be to upload your Proof of Residency documentation. Scroll down to the section titled "Proof of Residence" and then click "Supply Proof."

*Review th[e Required Proof of Residency Documentation](https://s27415.pcdn.co/wp-content/uploads/2020/02/Required-POR-Documentation.pdf) on our Know the Facts MMJ page [\(https://knowthefactsmmj.com/patients/cards\)](https://knowthefactsmmj.com/patients/cards)* 

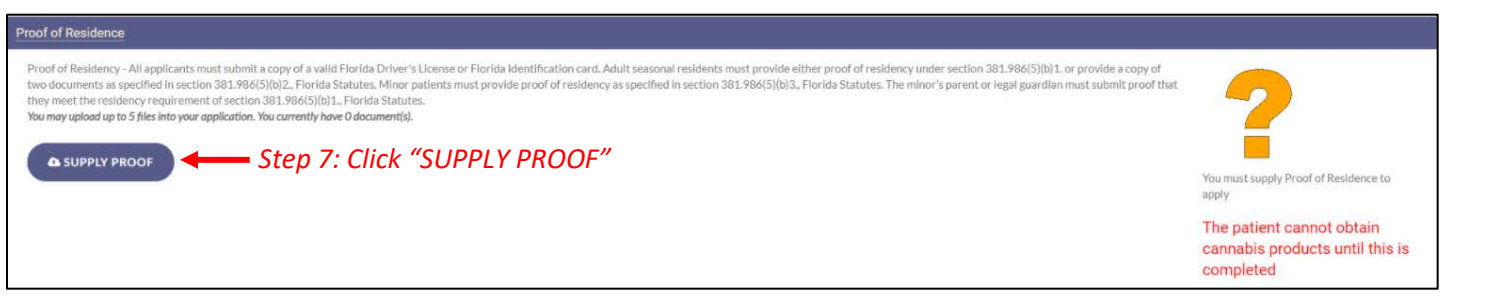

**Step 8:** A prompt will appear for you to choose how to supply your documentation. Click "Check State Residency Status" to obtain your Driver License or Florida State ID from FLHSMV. If you wish to upload your own proof of residence, click "Supply My Own" to supply your own proof of residency document. Select the file you wish to upload and click "Open." The document will appear below the "Supply Residence" button.

*For instructions on uploading your proof of residence from a desktop/laptop computer, see our [Uploading Residency Documents from](https://knowthefactsmmj.com/wp-content/uploads/_documents/Instructional_Guides/PT/FLHSMV/Application-Uploading-Doc-Instructions-Desktop.pdf)  [a Desktop Computer](https://knowthefactsmmj.com/wp-content/uploads/_documents/Instructional_Guides/PT/FLHSMV/Application-Uploading-Doc-Instructions-Desktop.pdf) guide on our Know the Facts MMJ page [\(https://knowthefactsmmj.com/registry/#instructional-guides\)](https://knowthefactsmmj.com/registry/#instructional-guides).*

*For instructions on uploading proof of residence from a mobile device, see ou[r Uploading Residency Documents from a Mobile Device](https://knowthefactsmmj.com/wp-content/uploads/_documents/Instructional_Guides/PT/FLHSMV/Application-Uploading-Doc-Instructions-Mobile.pdf) guide on our Know the Facts MMJ page [\(https://knowthefactsmmj.com/registry/#instructional-guides\)](https://knowthefactsmmj.com/registry/#instructional-guides).*

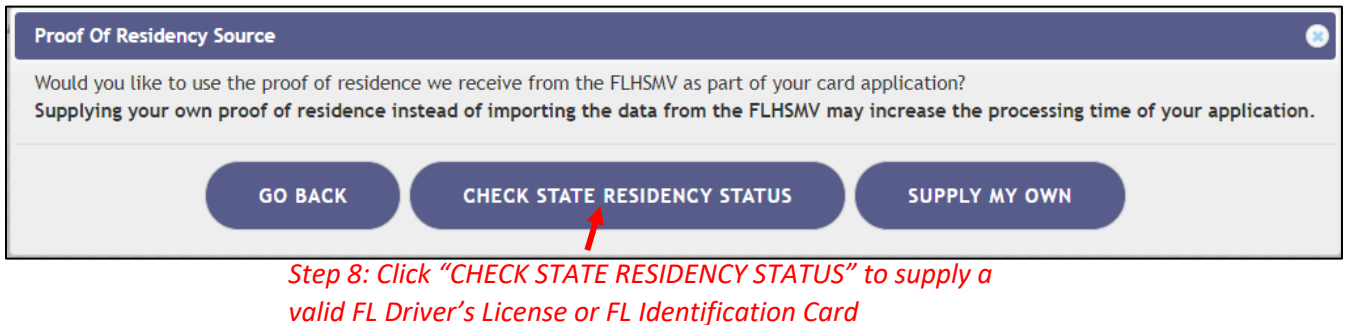

**Step 9:** Electronically sign your application. Scroll to the bottom of the page to the signature section to type in your first and last name in the boxes provided.

**Step 10:** Click "Submit My Card Application."

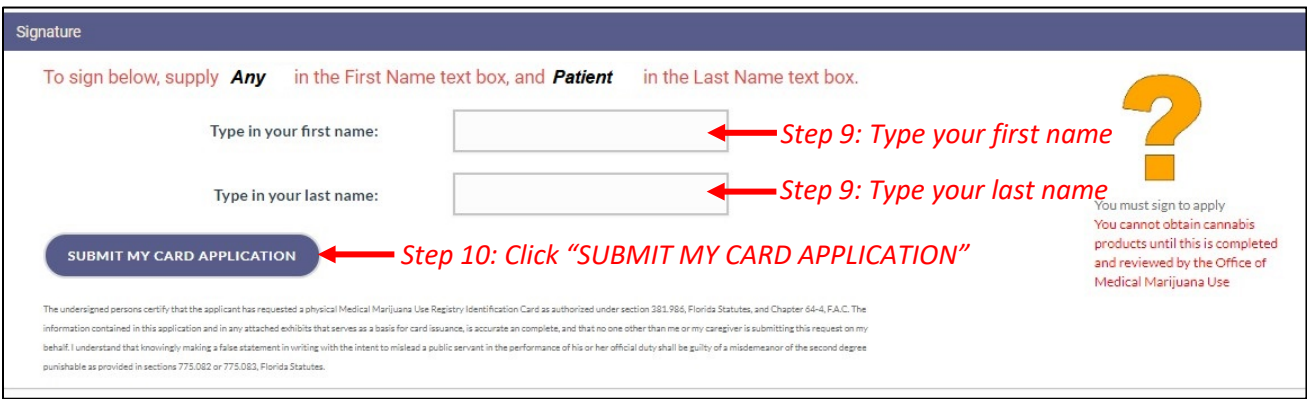

**Step 11:** A pop-up message will appear, stating that the application is not complete until you submit the processing fee. To continue to the payment section, click "Close."

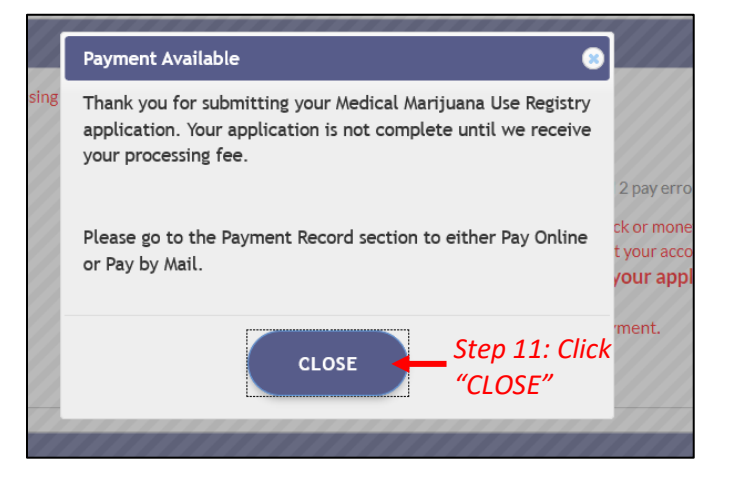

**Step 12:** Click the button that says, "Click Here to Pay Online," which will appear after you submit your card application.

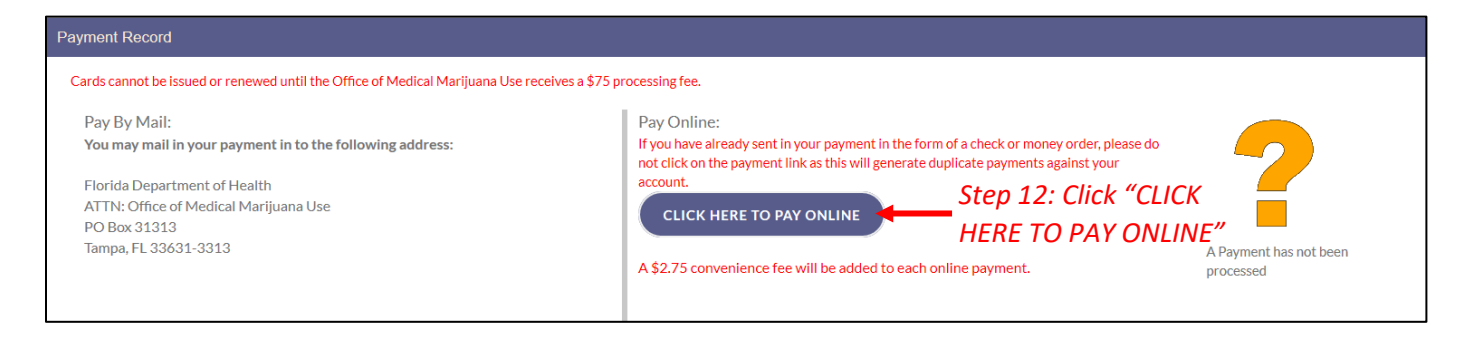

**Step 13:** A new window will open containing the Bill2Pay interface, where you can supply your payment details. Payments by e-check and credit card are accepted*.* A \$2.75 convenience fee applies to each online payment.

**Step 14:** Select your payment method. Credit cards, debit cards and e-checks are acceptable methods of payment.

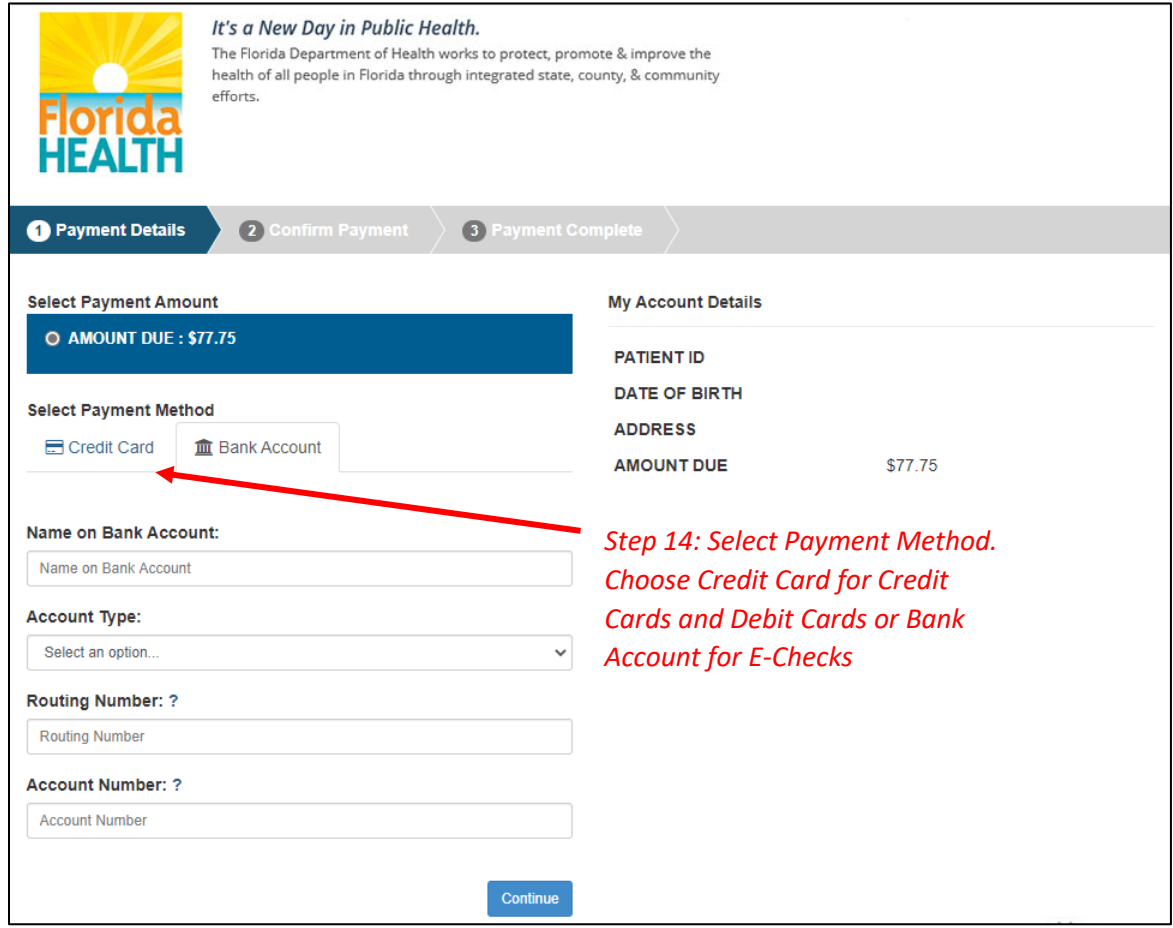

**Step 14a:** If "Credit Card" was selected, fill out all the credit card information. Click "Continue" when finished.

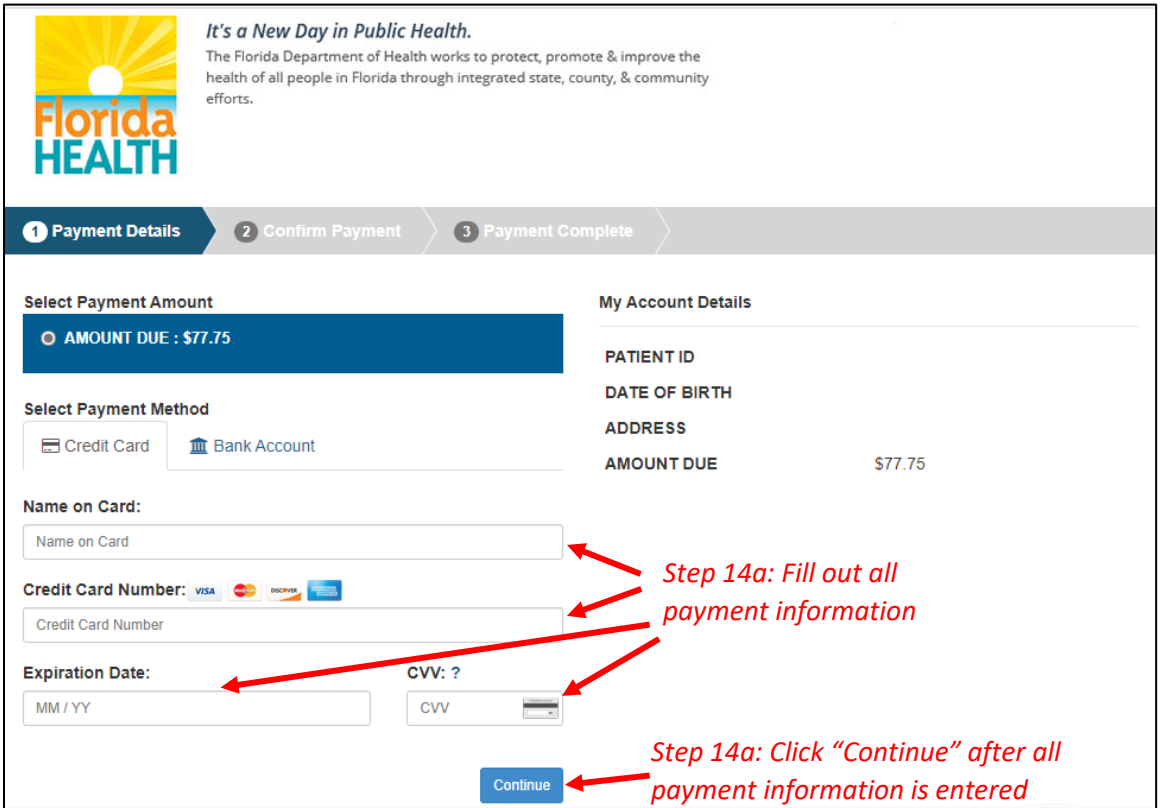

**Step 14b:** If "Bank Account" was selected, fill out all the banking information. Click "Continue" when finished.

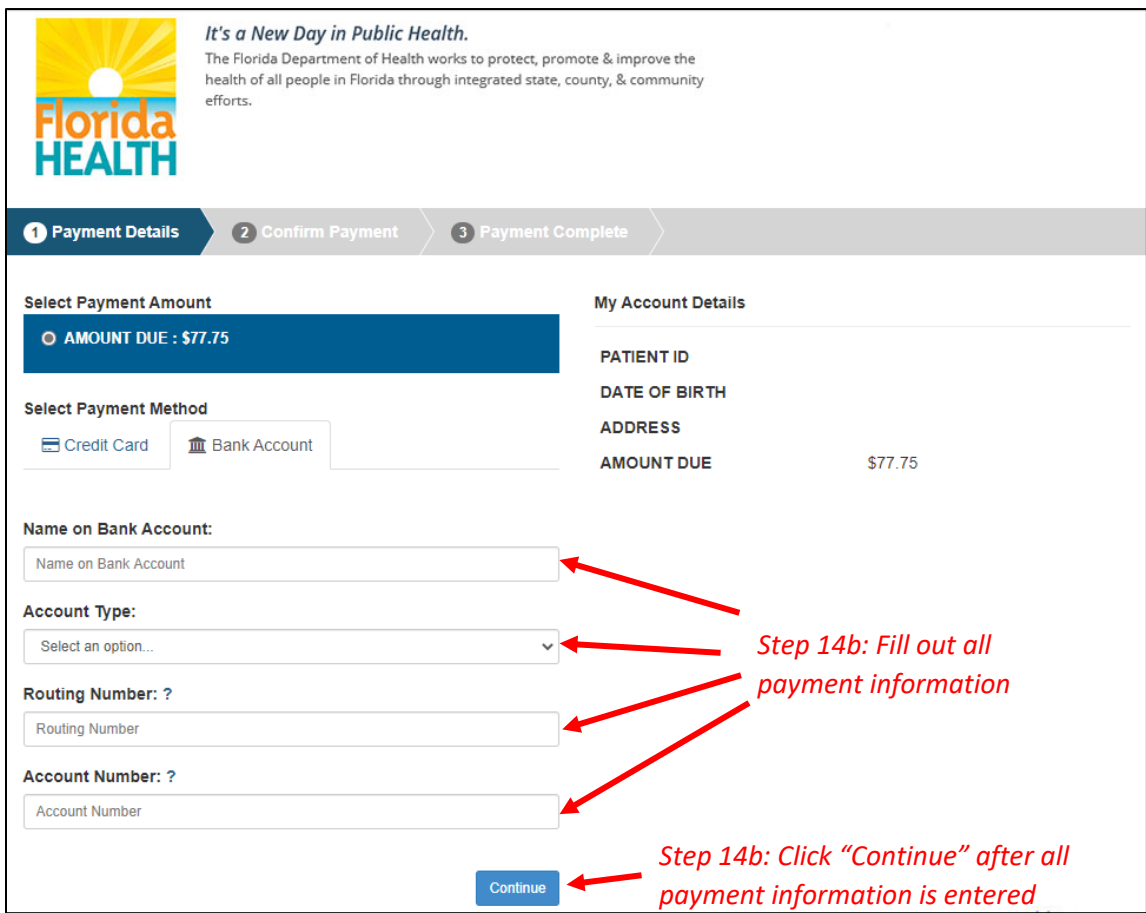

**Step 15:** Confirm that all the information listed is correct and input your email address to receive a payment confirmation.

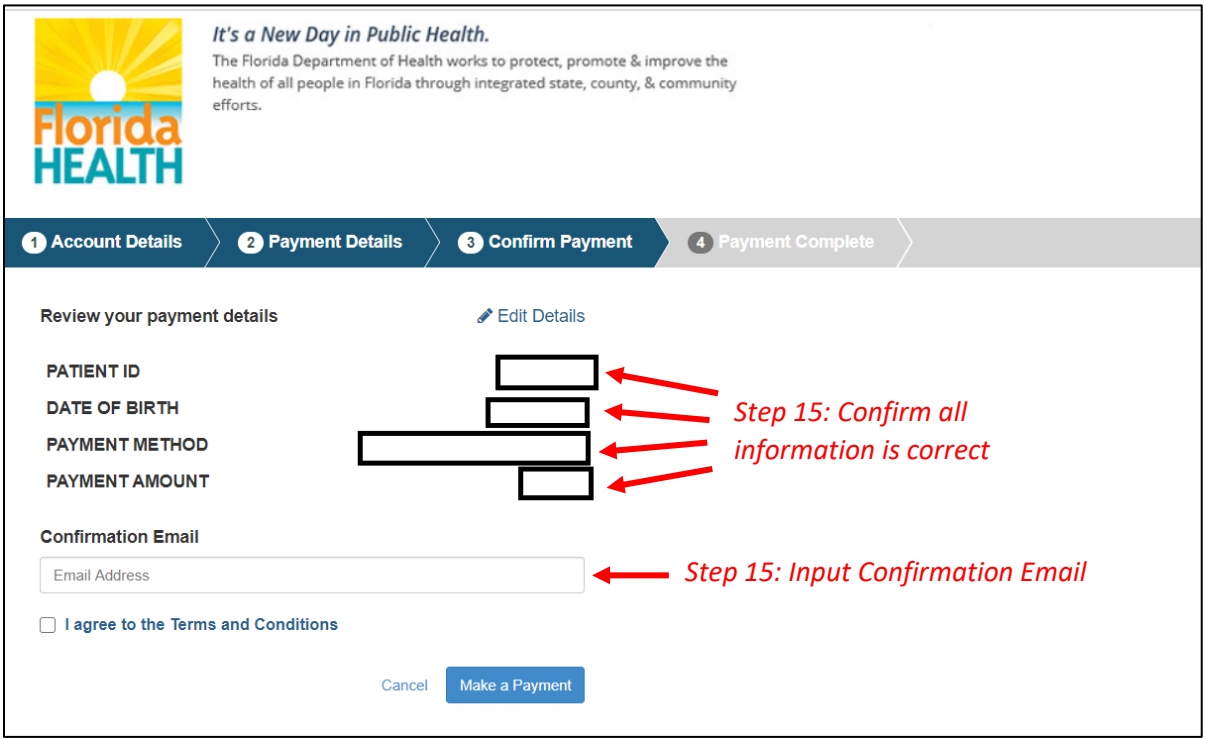

**Step 15a:** Click "I agree to the Terms and Conditions," then click "Make a Payment."

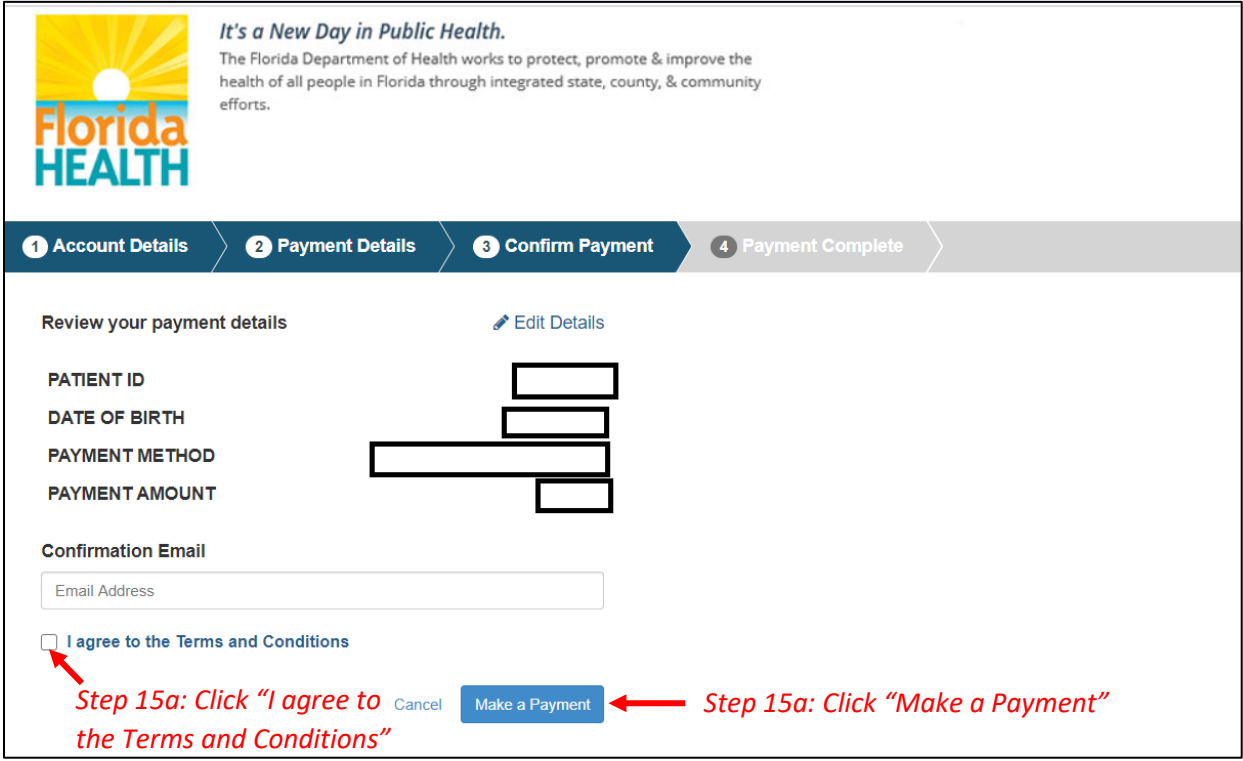

**Step 16:** Click "Print for your Records" to print the confirmation of the payment.

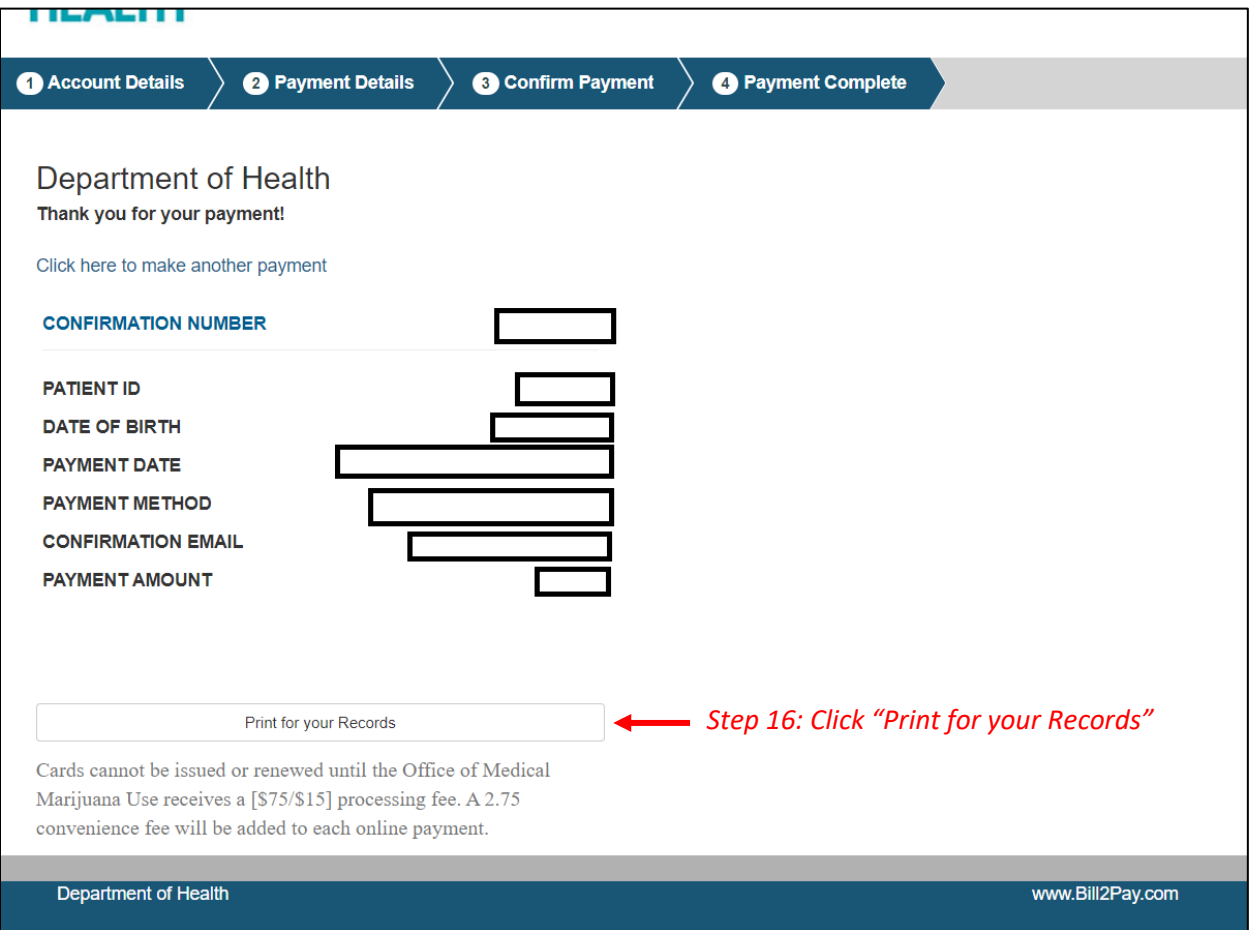

*You can check the status of your application as it is being reviewed. To learn what each status icon stands for, please see our [Understanding My Application Status](https://s27415.pcdn.co/wp-content/uploads/_documents/Instructional_Guides/PT/Card-Status-Icons_v2.pdf) guide on our Know the Facts MMJ website [\(https://knowthefactsmmj.com/registry/#instructional](https://knowthefactsmmj.com/registry/#instructional-guides)[guides\)](https://knowthefactsmmj.com/registry/#instructional-guides).*

*Once your Identification Card application has been approved, you will then be able to contact one of th[e licensed medical marijuana](https://knowthefactsmmj.com/mmtc/)  [treatment centers](https://knowthefactsmmj.com/mmtc/) to fill an order. A complete list of licensed treatment centers can be found on our Know the Facts MMJ website [\(https://knowthefactsmmj.com/mmtc\)](https://knowthefactsmmj.com/mmtc).*

> For additional information, visit **KnowTheFactsMMJ.com**